Online Chinese Test (Home Edition) Guide for Exam Candidates

#### Before the Exam:

1. Check to see your exam devices meet the requirements and are correctly connected. Check to see your exam devices meet the requirements and are correctly connected at

https://test.chinesetest.cn:36165/check

# 2. Registration and Payment

Test date: May 29, 2020

Registration deadline: May 21, 2020.

Please visit the Chinese Test Centre

(http://www.chinesetest.cn/index.do) to register. Your exam admission

ticket will be generated after the deadline for exam registration.

Please visit the Chinese Test Centre

(http://www.chinesetest.cn/index.do) and log in to your account to download it.

# 3. Mock Exam

To familiarize yourself with the Online Chinese Test, you can take a mock exam at https://test.chinesetest.cn:36165?p=9999903, which is available up to two days prior to your exam date.

Please note: You need to provide your name, email address, gender and HSK level to take the mock exam. For the official exam, you will need to provide your admission ticket number and password.

## 4. One day before your exam

You will receive the log in password via email.

## 5. On the exam day

Please log in to the exam web page:

#### https://test.chinesetest.cn:36165/?p=7461100

Please note: To log in, you need to provide your admission ticket number and password. You can log in to the system up to 30 minutes before the exam starts. Please log in no later than 10 minutes before the start time. Any delays due to personal, equipment or network issues will not qualify as extenuating circumstances.

# During the Exam:

After logging in, the listening part will start automatically. You are required to complete each section within the given time. Once you move to the next section, you cannot go back to check or amend your answers for the previous section.

When you take the exam, the web page will appear as below:

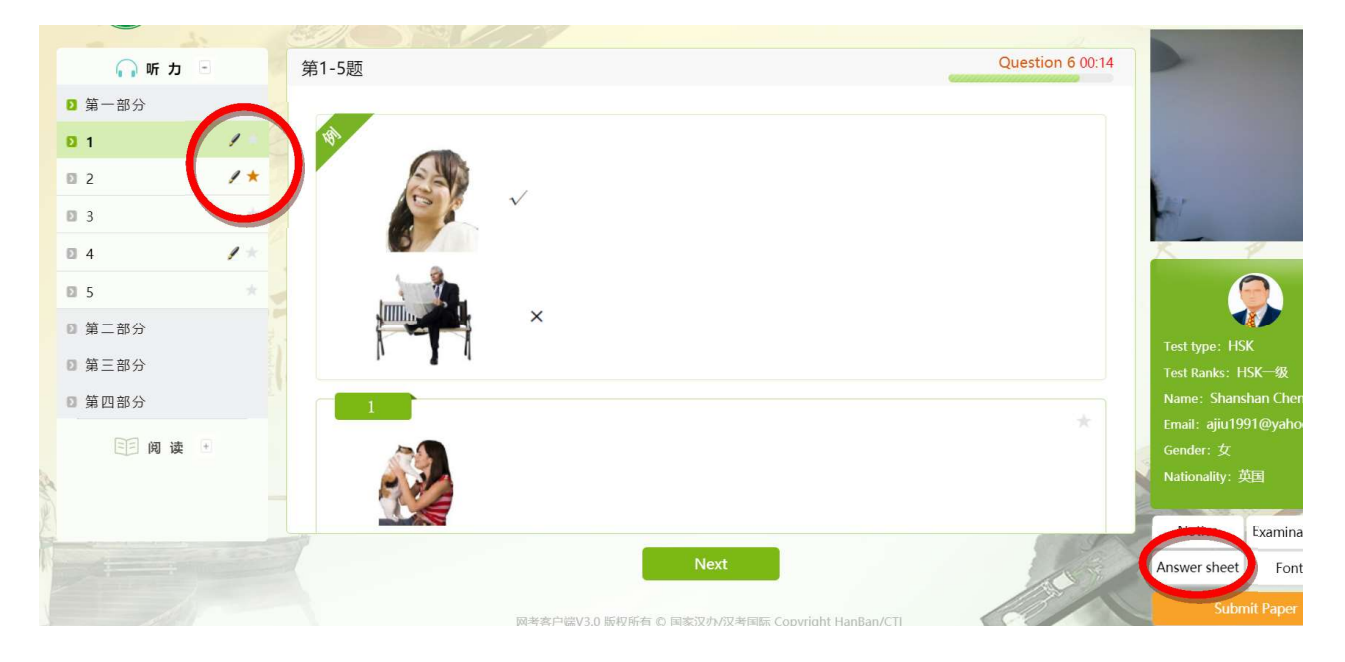

1) The red pencil mark will appear once you answer a question.

- 2) Click on the star mark if you are not certain about your answer. You can move on and come back to it later.
- 3) Click 'Answer sheet' at the bottom to check your progress. The green circle means you have answered the question, the hollow red circle means you haven't. The answer sheet appears as below:

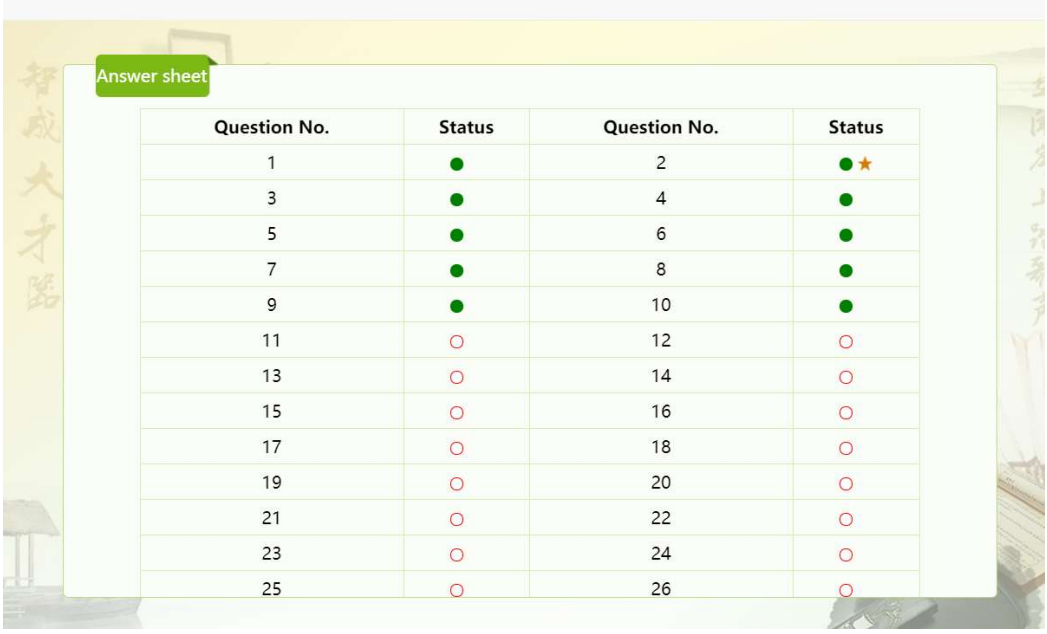

4) After you complete all questions, if you still have time left, you can click 'Submit paper' to end and exit your exam. Alternatively, you can use the time to check your answers for the last section. As mentioned before, once you move from a section, you cannot go back to check or amend your answers, so only the last section can be checked if you have time left.

During the exam, candidates are required to switch off all other electronic equipment such as mobile phone, MP3s, etc. and have no access to any prohibited items such as dictionaries, reference books and vocabulary sheets. Should a problem occur beyond the candidate's control during the exam (a web page technical problem for example), students can use their mobile phone or email to contact the test supervisor.

## After the Exam:

- 1. The test results of your mock exam will appear straight after your exam ends.
- 2. For the official exam, the test results will be announced 10 days after the test on the test website (www.chinesetest.cn). An electronic score report will also be available to download on the test website (www.chinesetest.cn).